# **PGM - Power Grid Monitor**

Založení uživatelského účtu a přihlášení k aplikaci

verze 1.0

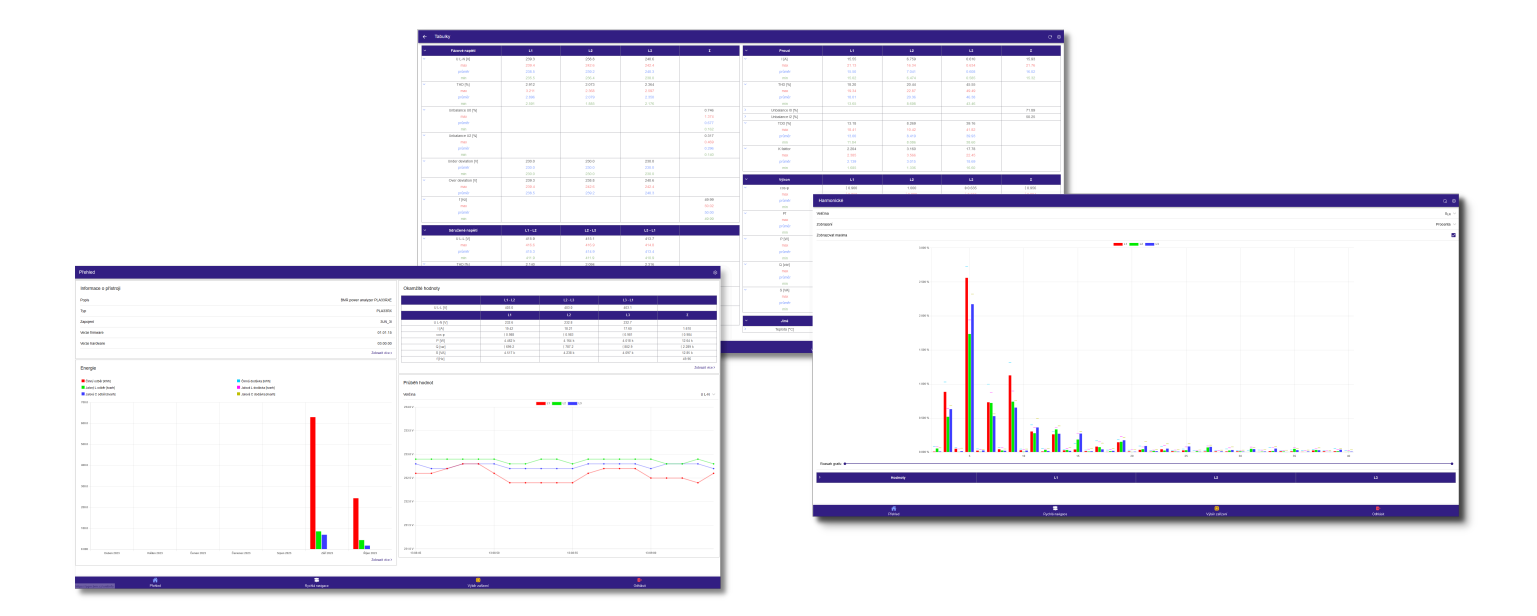

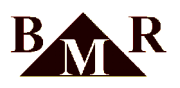

## **Obsah**

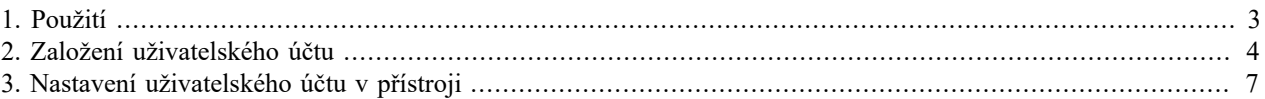

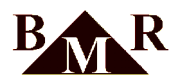

#### <span id="page-2-0"></span>**1. Použití**

Power Grid Monitor je mobilní aplikace dostupná pro operační systémy Android a iOS, která umožňuje přístup k online datům analyzátorů sítě kdekoliv na světě. Tato aplikace komunikuje s firemním serverem protokolem MQTT, který slouží pouze jako prostředník mezi analyzátorem sítě a samotnou aplikací. Všechna data jsou uchovávána v analyzátoru sítě. Pro přístup k online datům z osobního počítače nebo zařízení s jiným operačním systémem lze využít webového rozhraní aplikace Power Grid Monitor, které je dostupné prostřednictvím libovolného webového prohlížeče na adrese: <https://pgm.bmr.cz>

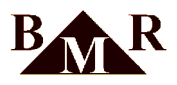

#### <span id="page-3-0"></span>**2. Založení uživatelského účtu**

Založení uživatelského účtu lze provést prostřednictvím mobilní aplikace PGM nebo webového rozhraní aplikace na adrese [https://pgm.bmr.cz.](https://pgm.bmr.cz)

#### **Poznámka**

Příklad založení uživatelského účtu **pla33rxe** s heslem **pla33rxetest** přes webové rozhraní <https://pgm.bmr.cz>

- V libovolném webovém prohlížeči otevřete webové rozhraní aplikace PGM na adrese<https://pgm.bmr.cz>
- Klikněte na odkaz s názvem "Vytvořit účet"

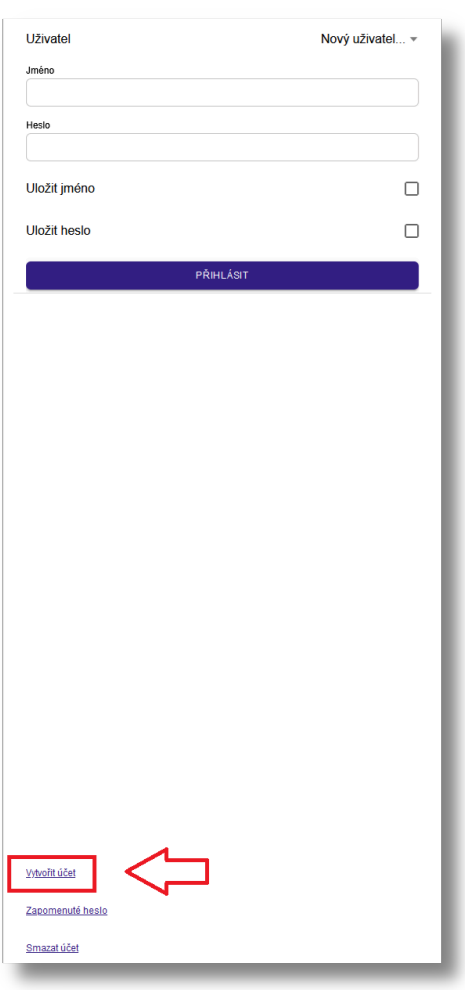

- V sekci " Zkontrolovat dostupnost nového uživatelského jména " zadejte vybrané uživatelské jméno a stiskem tlačítka " Odeslat ", ověřte jeho dostupnost.
- Pokud je vybrané přihlašovací jméno volné, objeví se okno s úspěšným ověřením a přihlašovací jméno se automaticky zkopíruje do sekce" Přihlašovací jméno "
- Vložte heslo, kterým si přejete přihlašovat k Vašemu uživatelskému účtu do sekce " Heslo "
- Za účelem ověření správnosti hesla, vyplňte pole označené "Znovu heslo".
- Zadejte kontaktní e-mail, který použijeme ke komunikaci v případě potřeby.
- Zadejte své jméno a příjmení
- Po prostudování podmínek služby, potvrďte svůj souhlas s těmito podmínkami zaškrtnutím políčka "Odesláním registrace souhlasím s podmínkami služby".
- Stiskem tlačítka " Odeslat " provede registrace.

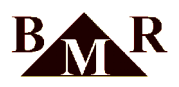

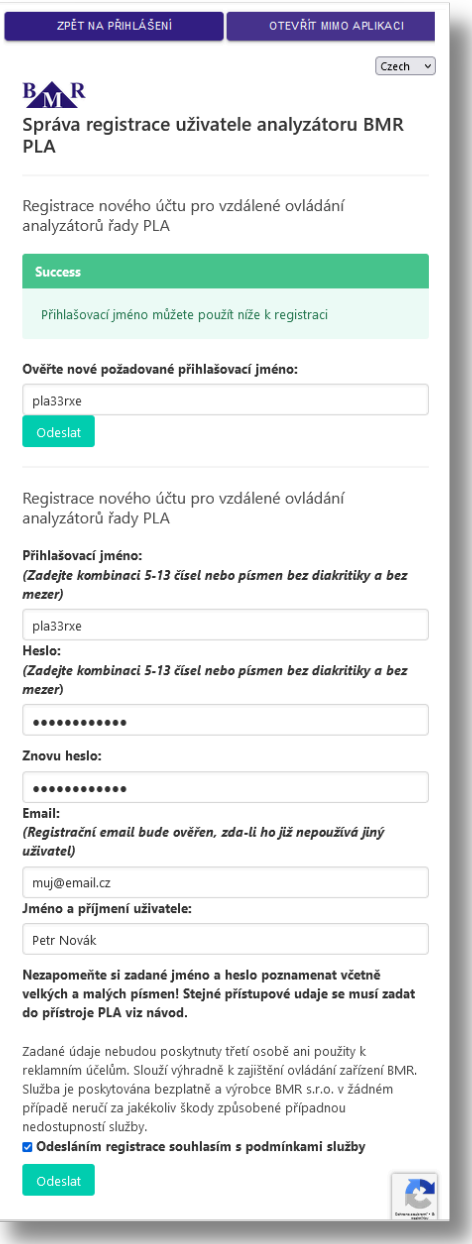

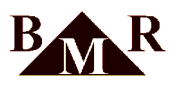

• Po dokončení registrace se zobrazí níže uvedené okno. Pokud kliknete na tlačítko "Zpět na přihlášení", budete přesměrováni zpět na úvodní přihlašovací obrazovku, kde můžete použít své vytvořené přihlašovací údaje.

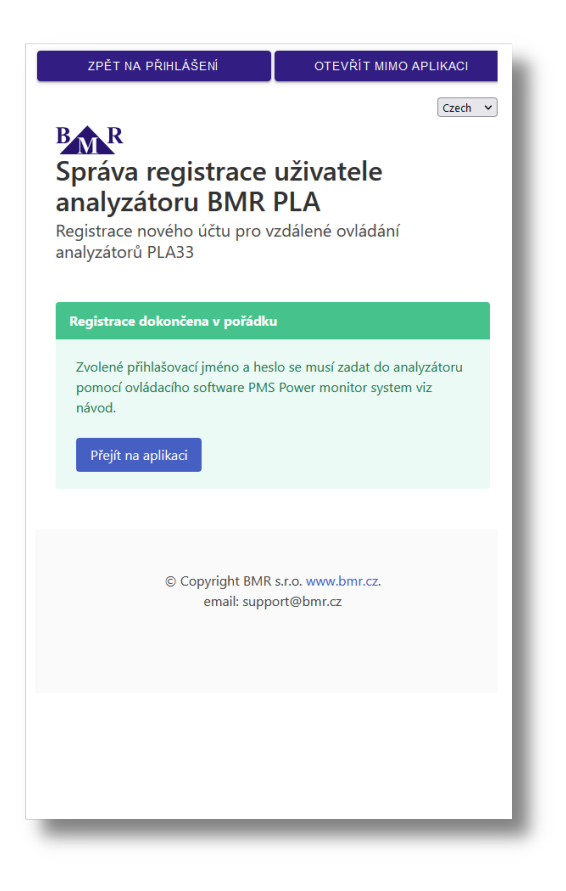

• Po úspěšném přihlášení se zobrazí následující okno. Je nutné zadat stejné přihlašovací údaje do jednoho nebo více zařízení PLA33RXE. Tím se aplikace propojí s těmito zařízeními a následně se tato zařízení zobrazí v sekci "Výběr zařízení".

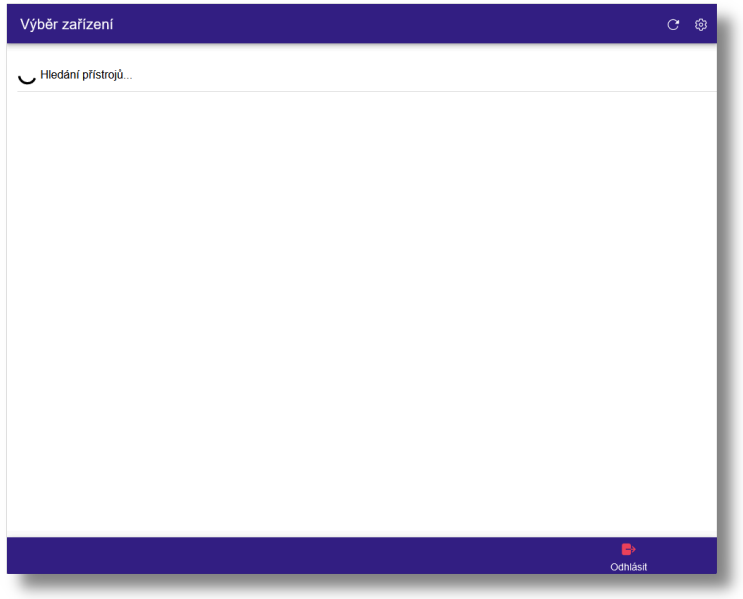

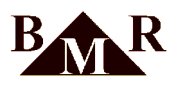

### <span id="page-6-0"></span>**3. Nastavení uživatelského účtu v přístroji**

Nastavení účtu v přístroji PLA33RXE probíhá prostřednictvím softwaru PMS.

#### **Poznámka**

Pokud ještě nemáte nainstalovaný software PMS, postup instalace najdete v návodu k přístroji PLA33RXE.

- V softwaru PMS vstupte do konfigurace přístroje PLA33RXE
- Přejděte na kartu MQTT
- Do sekce " Uživatel " zadejte vytvořené uživatelské jméno
- Do sekce " Heslo " zadejte heslo k vytvořenému účtu
- Zatrhněte volbu " Použít protokol MQTT "
- Stiskněte " Zapsat konfiguraci "

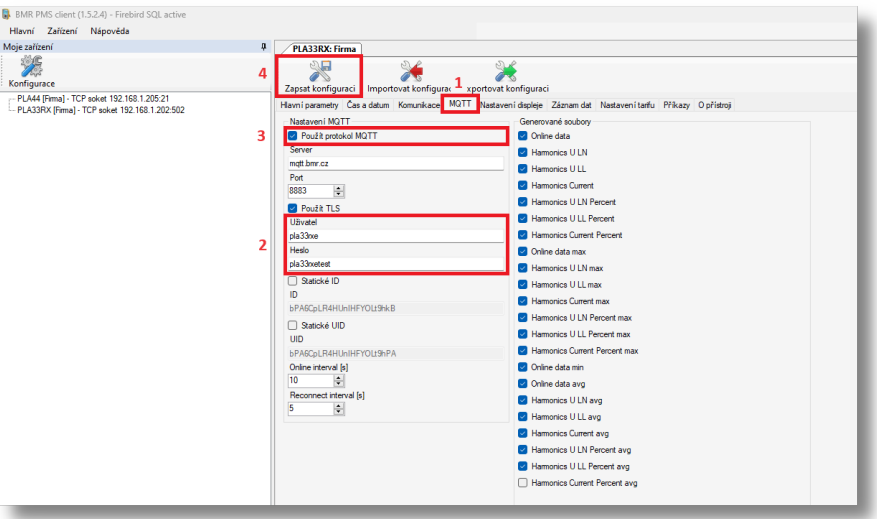

• V případě správně zadáných přihlašovacích údajů se zařízení automaticky zobrazí v aplikaci PGM.

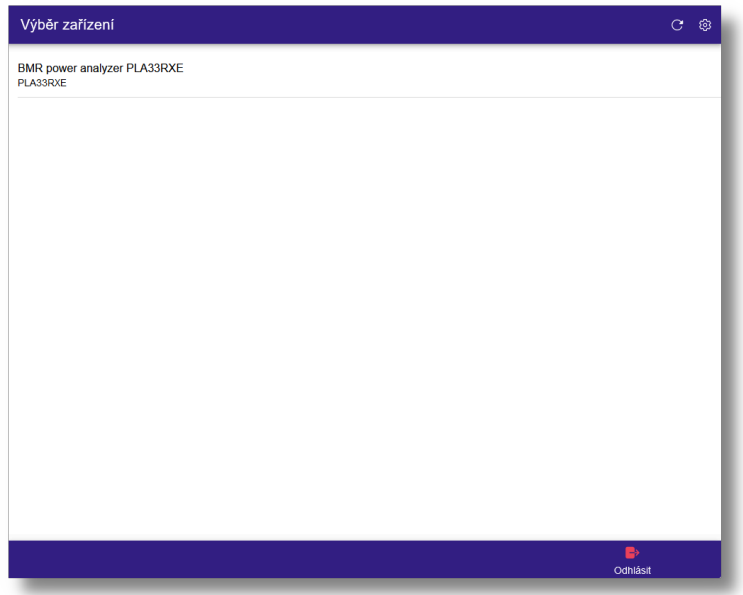

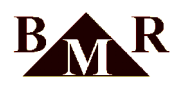

• Po kliknutí na vybrané zařízení se otevře základní přehledový panel, kde můžete procházet všechny měřené online hodnoty, ovládat vstupy/výstupy, sledovat odebranou nebo dodanou energii a mnoho dalšího.

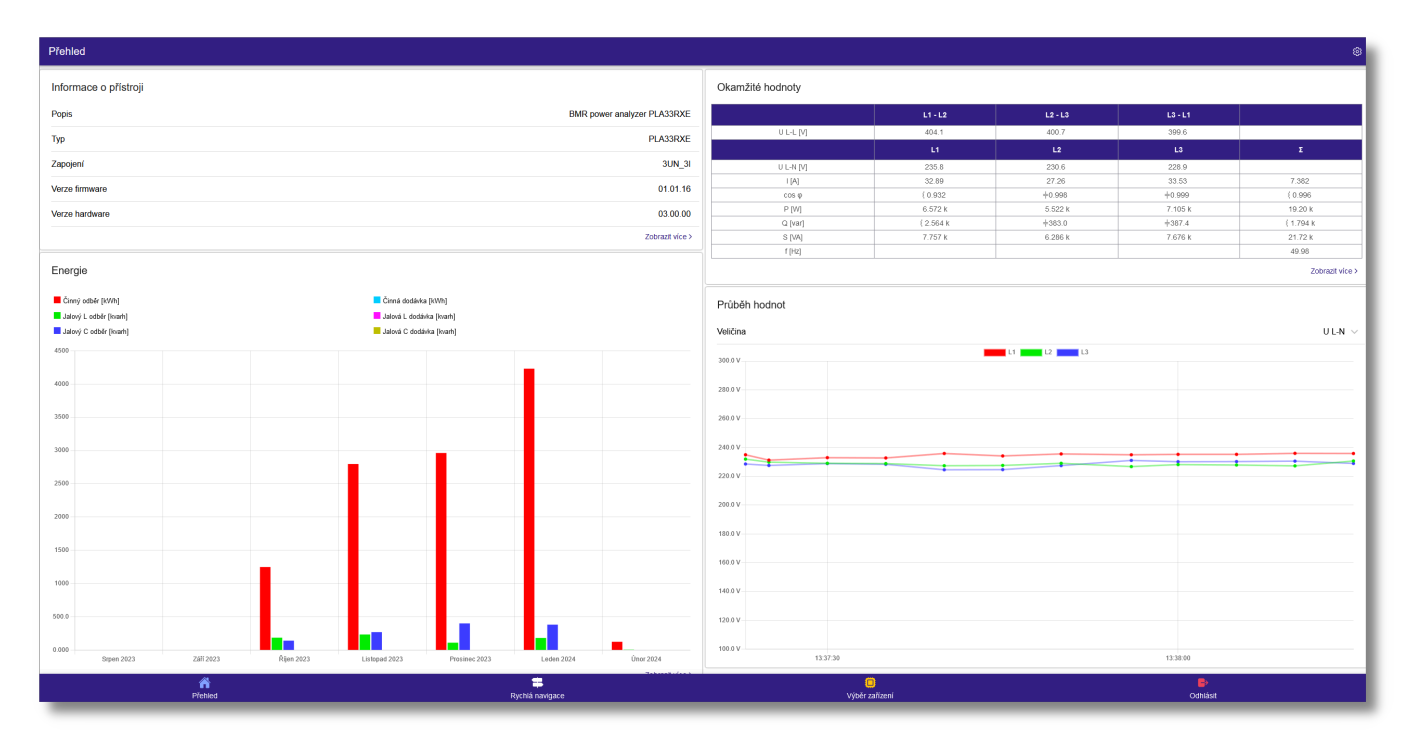